## **Памятка участника для подключения к конференции**

1. На почту вам придет ссылка для присоединения к конференции. Пройти по этой ссылке.

Думаю хорошо бы вставить все ссылки сюда заранее, чтобы лишний раз не лезть в почту.

Пленарное заседание: Ссылка

Секция 1 «…»: Ссылка

Секция 2 «…»: Ссылка

Секция 3 «…»: Ссылка

Секция 4 «…»: Ссылка

Секция 5 «…»: Ссылка

2.а. Если вы не устанавливали Zoom ранее, то надо нажать «загрузите и запустите Zoom»

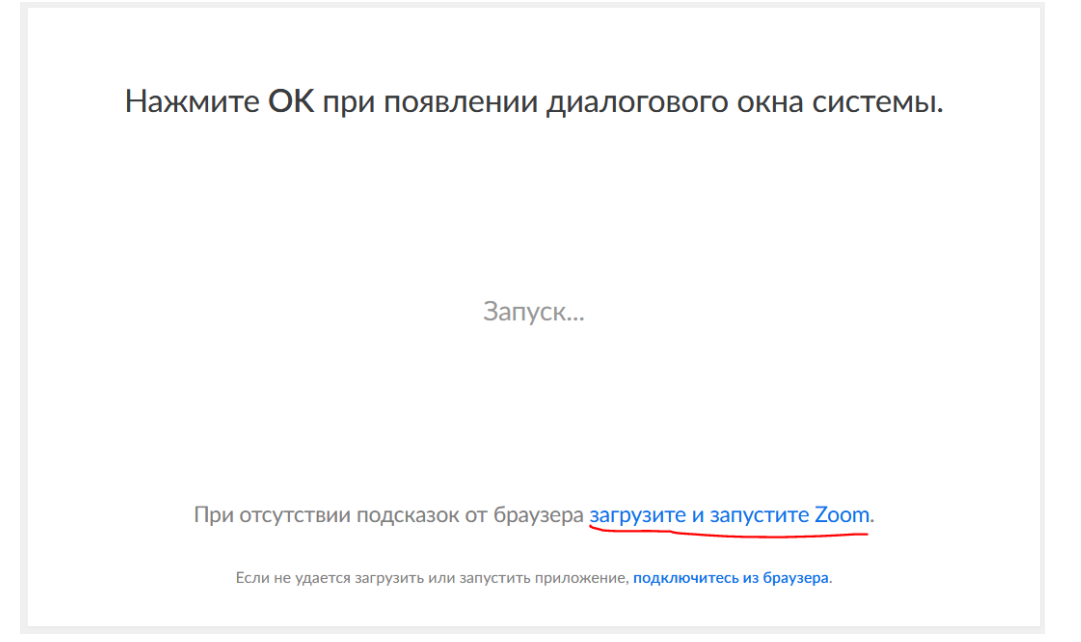

Скачать и установить Zoom на свой компьютер.

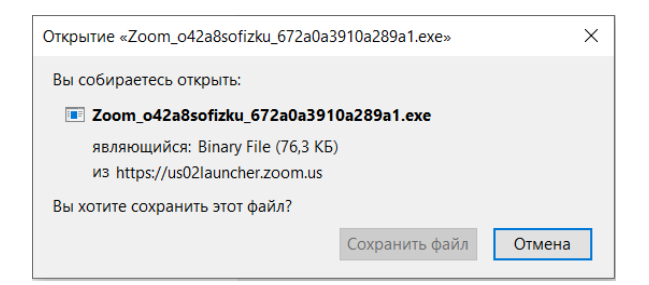

2.б. Если у вас уже установлен Zoom, то при переходе по ссылке вам будет предложено открыть ссылку в Zoom. Нажмите открыть ссылку.

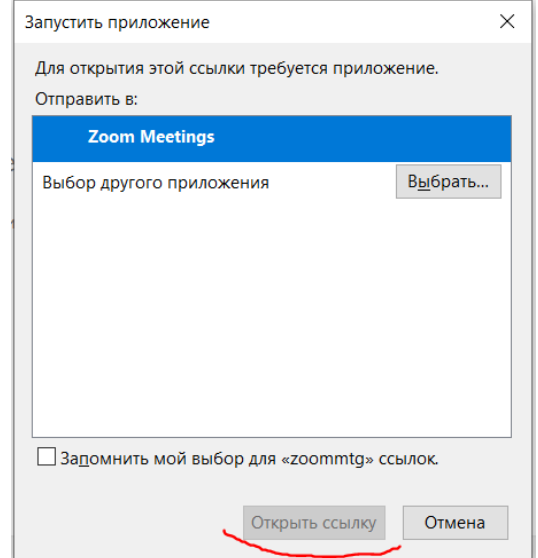

3. Далее нажмите войти с использованием звука компьютера.

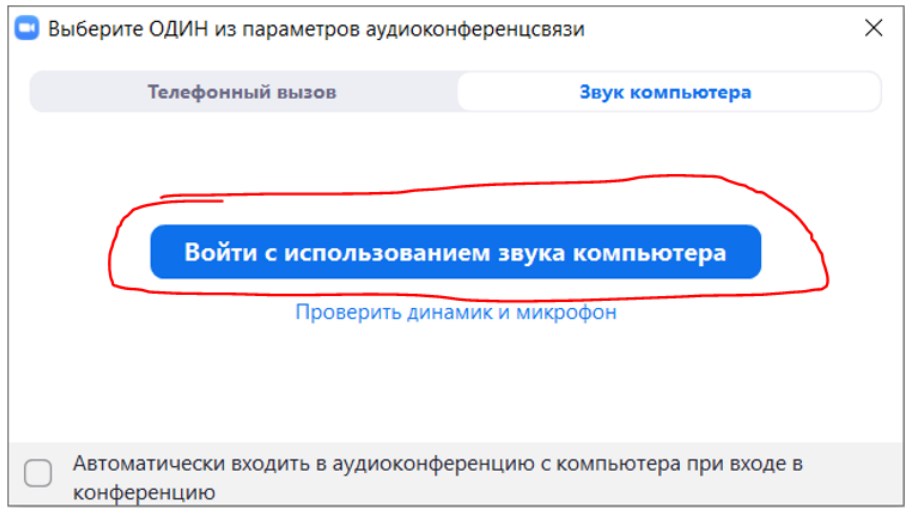

4. Находясь в конференции переименуйте себя так, чтобы организаторы могли вас узнать.

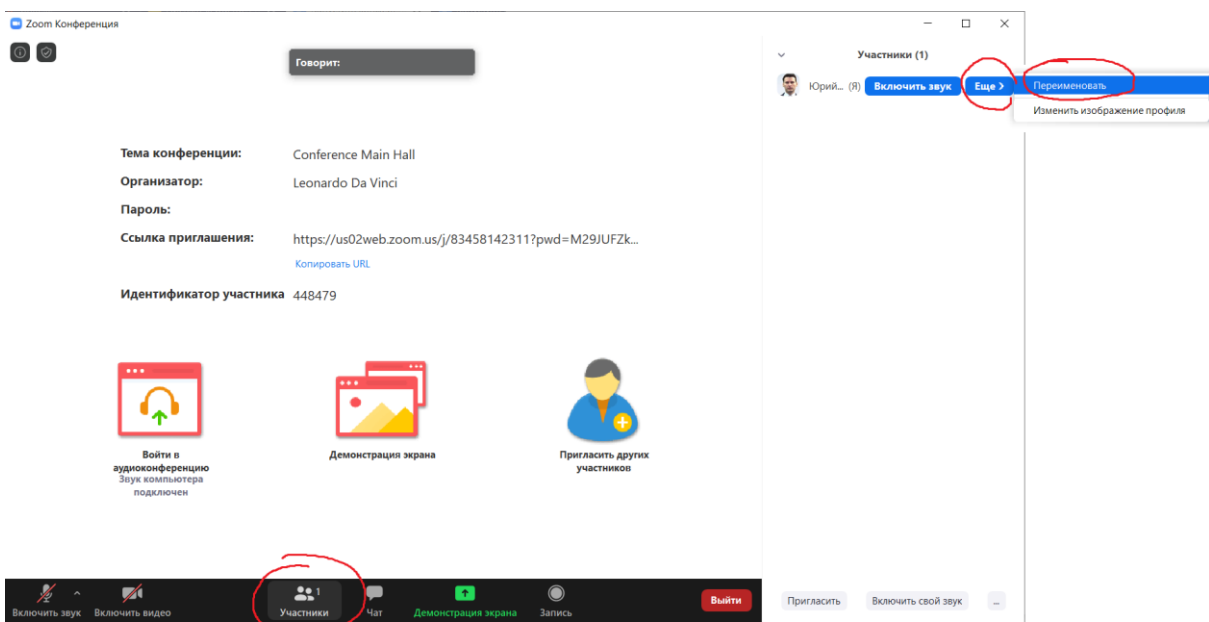

5. Чтобы вас слышали, включите микрофон (желательно с камерой). После того как вы закончили говорить, обязательно ВЫКЛЮЧИТЕ свой микрофон.

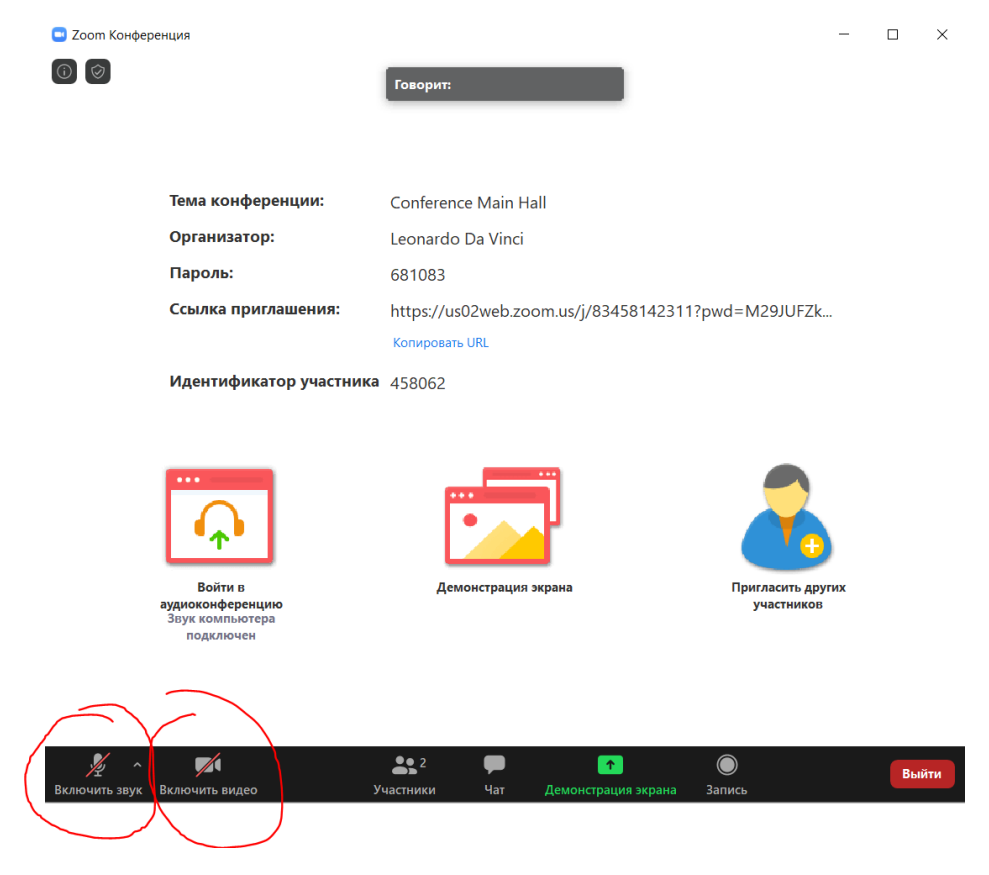

6. Чтобы показать презентацию доклада нажмите «Демонстрация экрана».

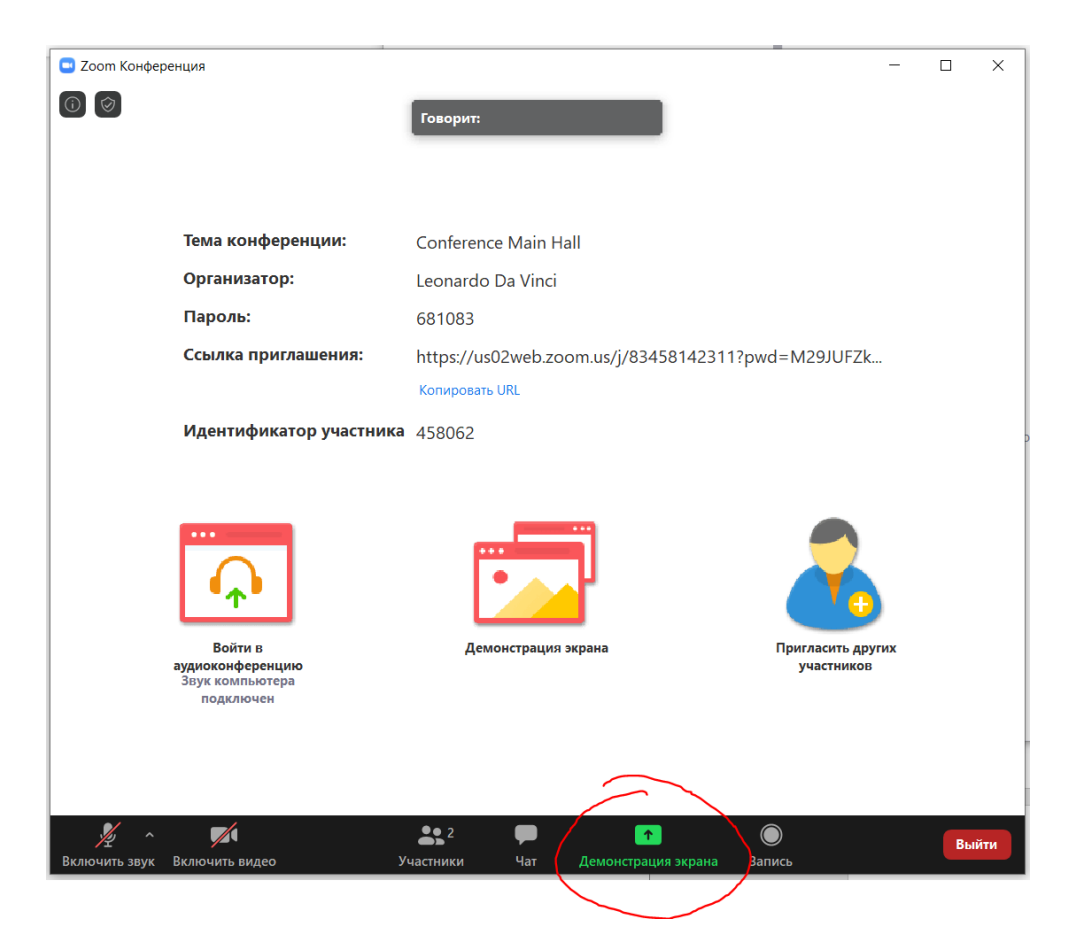

В появившемся меню выберите «Экран» (самый надежный вариант, но будет видно название ярлыков и файлов на рабочем столе, приберитесь!), затем кликните «Совместное использование».

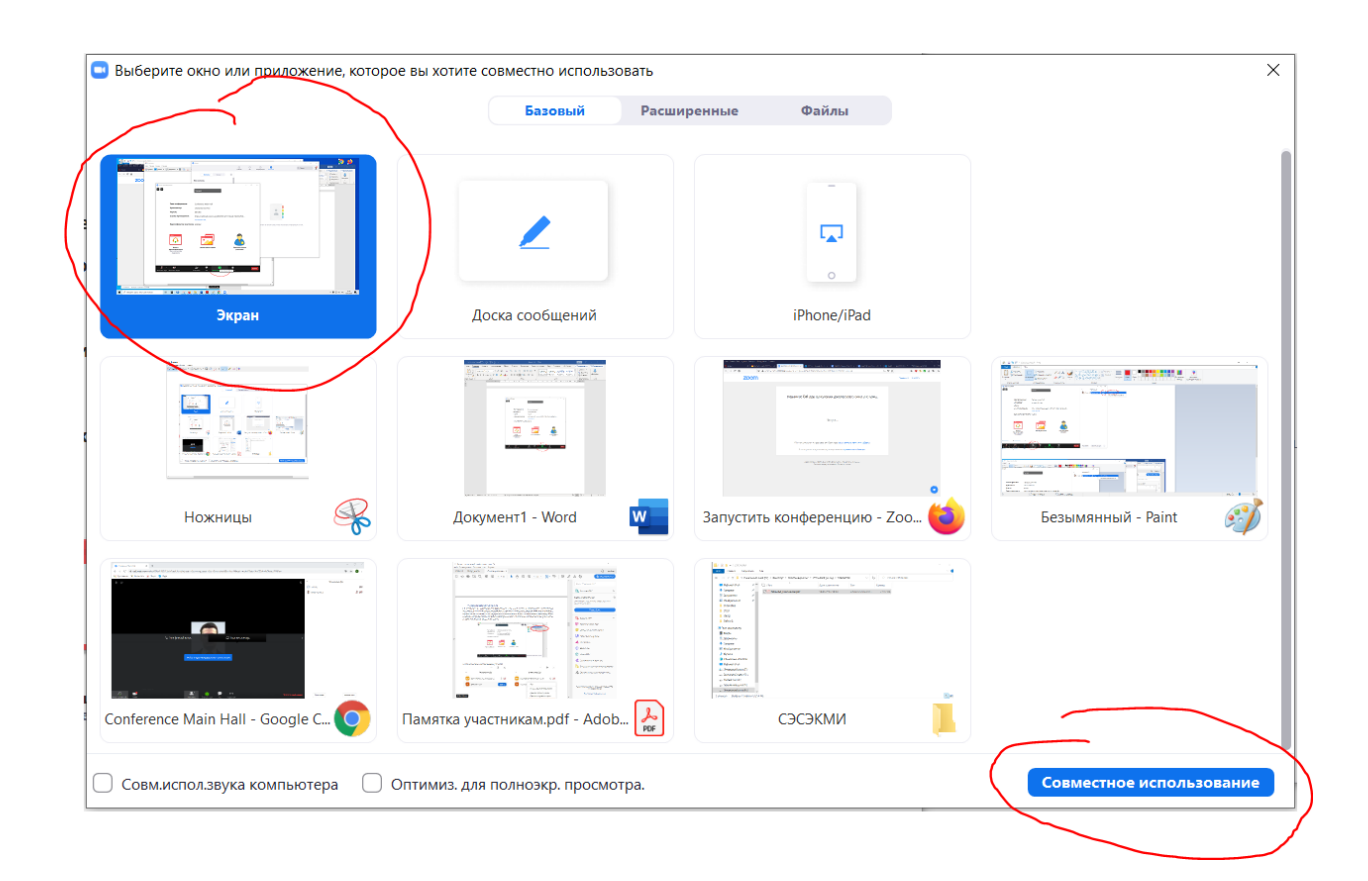